## **HUMAN RESOURCES ACA & NON-EMPLOYEE PARTICIPANTS**

## **1 Adding Non-Employees for ACA Reporting**

Municipalities sometimes provide health insurance to non-employees. To provide these individuals with a 1095C and include them in the IRS transmission, add each as a "pseudo" employee. Create a position and bargaining unit with the minimum information necessary to establish an employee. Communicate this activity to the **Human Resources, Payroll** and **Risk Management** staff.

- 1. Go to **Human Resources Tables Position Segments** to see if a segment exists for **ACA Reporting**. If not, create one with a description indicating this was created for **ACA/NON-EMPLOYEE** reporting purposes.
- 2. Go to **Human Resources Tables Position Category** to see if a category exists for **ACA Reporting**. If not, create one with description indicating this was created for **ACA/NON-EMPLOYEE** reporting purposes
- 3. Add a **Bargaining Unit** exclusively for this purpose.

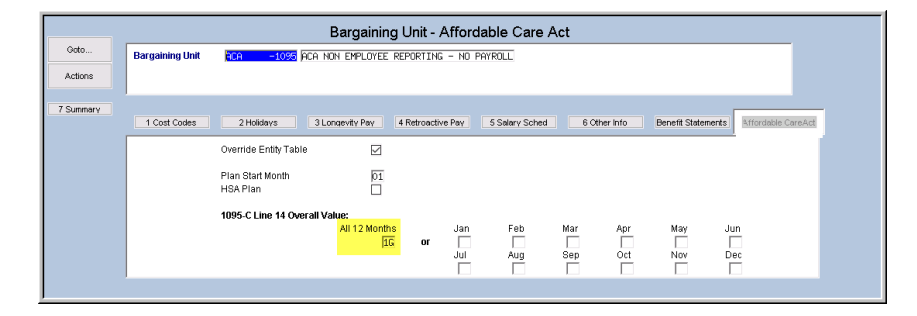

4. Add a position, using the Category, Segment, and Bargaining unit established for **ACA Reporting**.

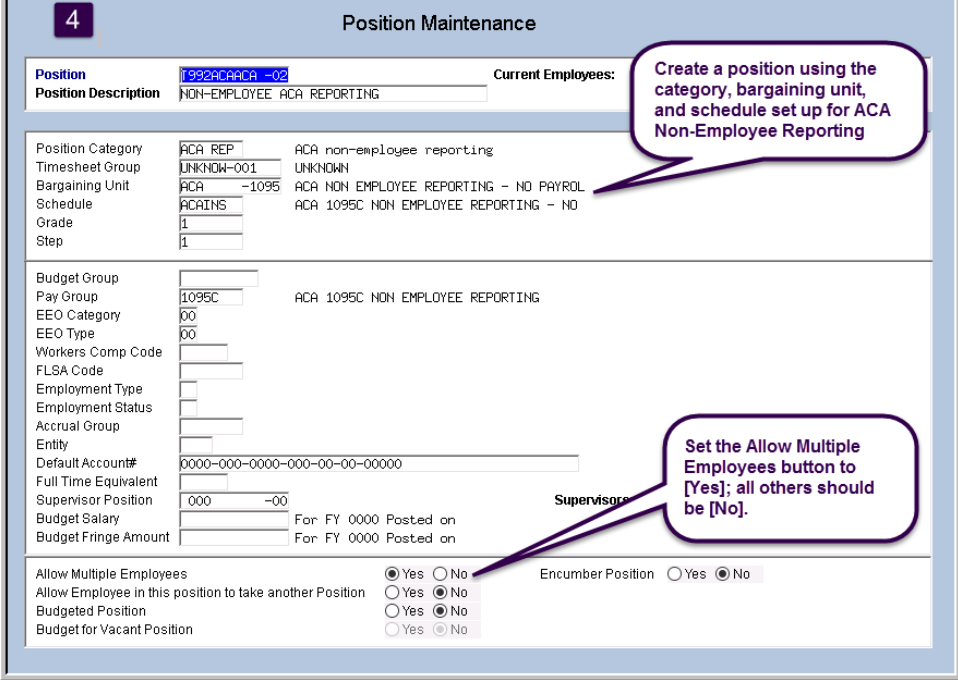

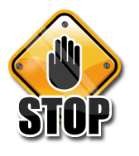

Notify ADMINS staff when ready to add the employee – a change will have to be made to allow out-ofrange dates

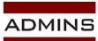

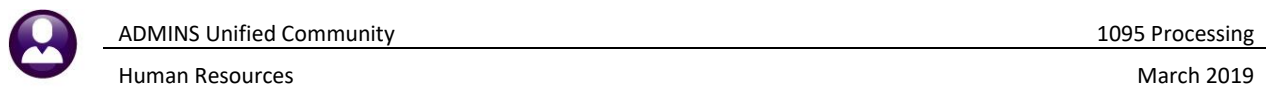

5. Add employees, using the position established above:

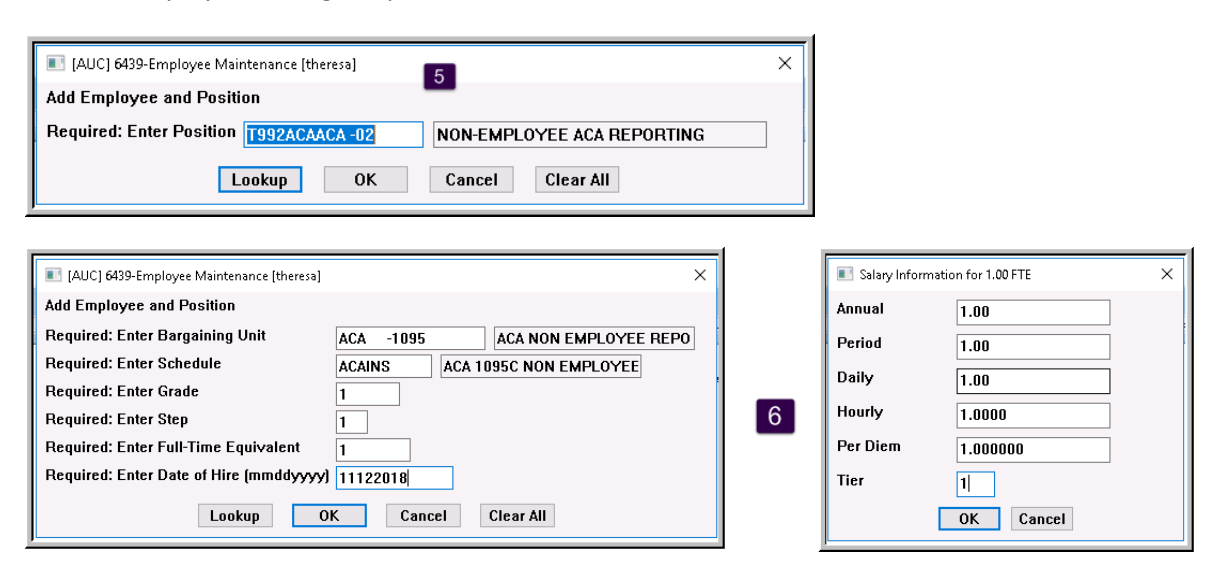

- 6. Fill in the required fields; Grade, Step and salary information can be all "ones" as shown above (these individuals will neither be brought into the payroll, nor receive a W2 or 1099R).
- 7. On the **[1 Contact Tab],** enter the employee contact information, including social security number (SSN) and a valid mailing address. (If the SSN is not available, use the date of birth on the covered individual line on the **[V ACA]** tab.)
- 8. Select the **[5 Payroll]** tab and enter an Entity to ensure that the data submitted to the IRS will include all the necessary contact information for the Applicable Large Employer (ALE).

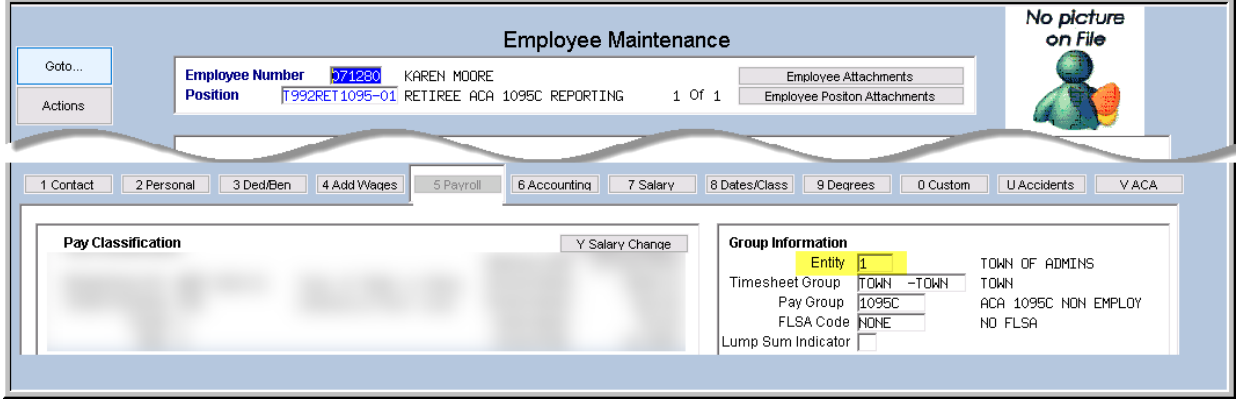

- 9. Go to the **[V ACA]** tab, and select the ACA bargaining unit.
- 10. Enter the dates for ACA Offer, Reporting, Full Time
- 11. Enter the date for the Coverage Start
- 12. Select the **[Yes]** radio button for **Reportable?**

ADMINS Unified Community 1095 Processing

Human Resources **March 2019** National Association of the March 2019 National Association of the March 2019 National Association of the March 2019 National Association of the March 2019 National Association of the March 201

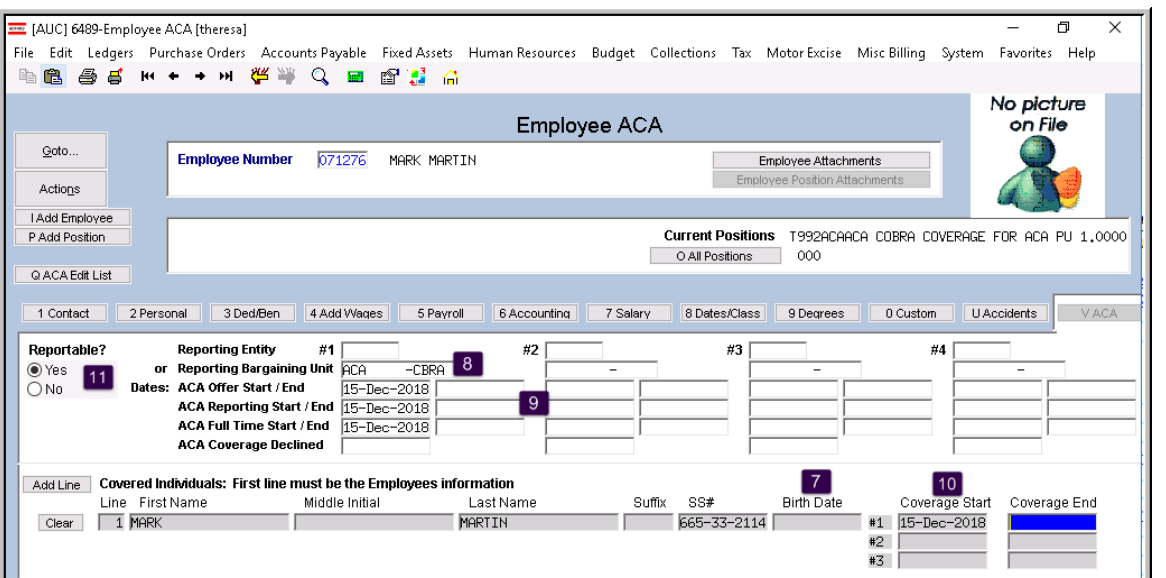

- 13. Use the Year End Processing > 1095 Processing Steps menu to build the 1095 Work file.
- 14. Make any changes as needed on **Lines 14, 15 and 16** on the Edit 1095 Work File screen.

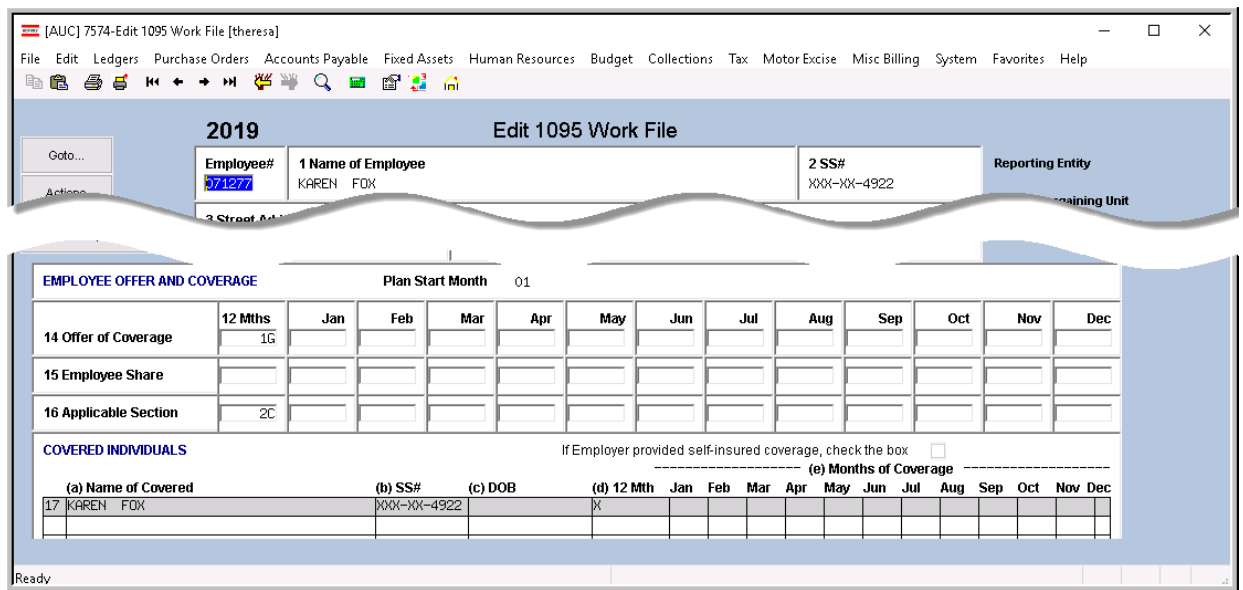